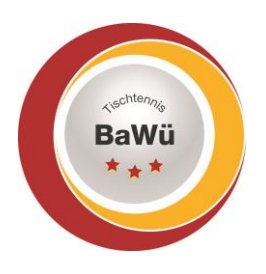

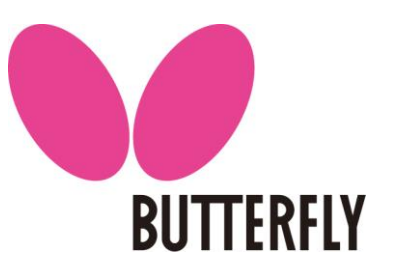

#### **Ergebniserfassung**

Nach der Anmeldung werden unter "Statusinformation" die Spiele angezeigt, welche zuletzt stattgefunden haben (oder auch auf unbekannt verlegt wurden) und alle Spiele, welche in den kommenden 7 Tagen stattfinden sollen.

#### Statusinformation

#### Ergebniserfassung

Die Spielberichte zu folgenden Begegnungen sind noch nicht erfasst.

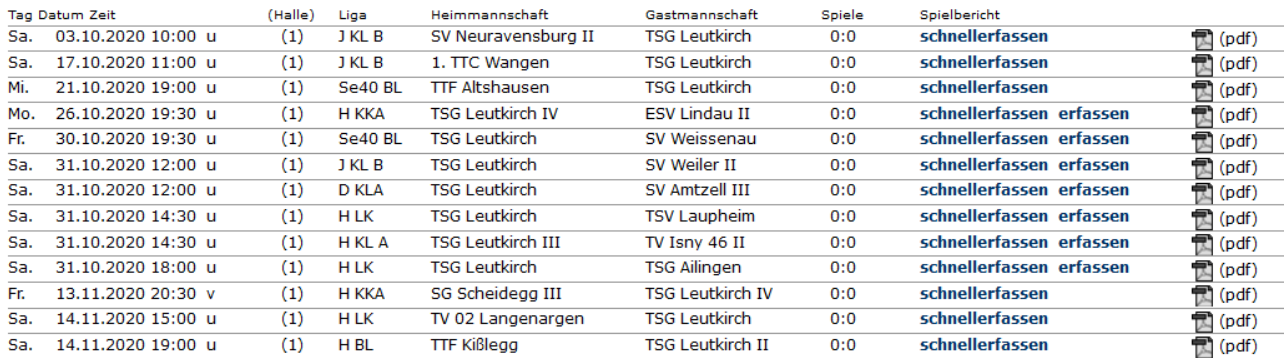

Spiele, die weiter als 7 Tage in der Zukunft angesetzt sind werden nicht in der Statusinformation angezeigt. Für diese bitte nach Anmeldung zuerst im oberen Reiter (unterhalb des roten Balkens) auf "Spielbetrieb" klicken.

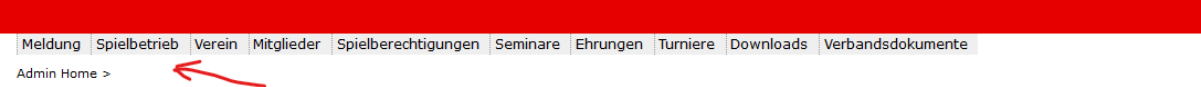

Auf der nächsten Seite dann die Mannschaft aussuchen, deren Spiel man sucht. Bitte beachten, dass zwischen Pokal und Meisterschaftsbetrieb unterschieden wird.

Außerdem kann man einen "Zeitraum" angeben über ein Dropdown-Feld oder auch in dem man genaue Daten eingibt.

Dann erscheinen alle Spiele auf die dies zutrifft.

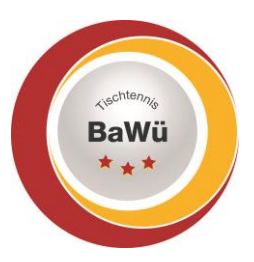

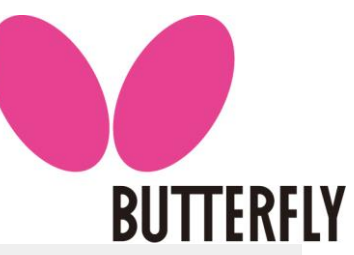

 $\sum$  (pdf)  $\mathbb{Z}$  (pdf)  $\mathbb{Z}$  (pdf)  $\sum$  (pdf)  $\mathbb{Z}$  (pdf)  $\sum$  (pdf)  $\sum$  (pdf)  $p$  (pdf)  $\sum$  (pdf)  $\mathbb{Z}$  (pdf)  $\mathbb{Z}$  (pdf)  $\mathbb{Z}$  (pdf)  $\sum$  (pdf)  $\mathbb{Z}$  (pdf)  $\mathbb{Z}$  (pdf)  $\sum$  (pdf)

园(pdf)  $\mathbb{Z}$  (pdf)

 $\overline{B}$  (pdf)  $\mathbb{Z}$  (pdf)

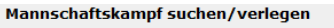

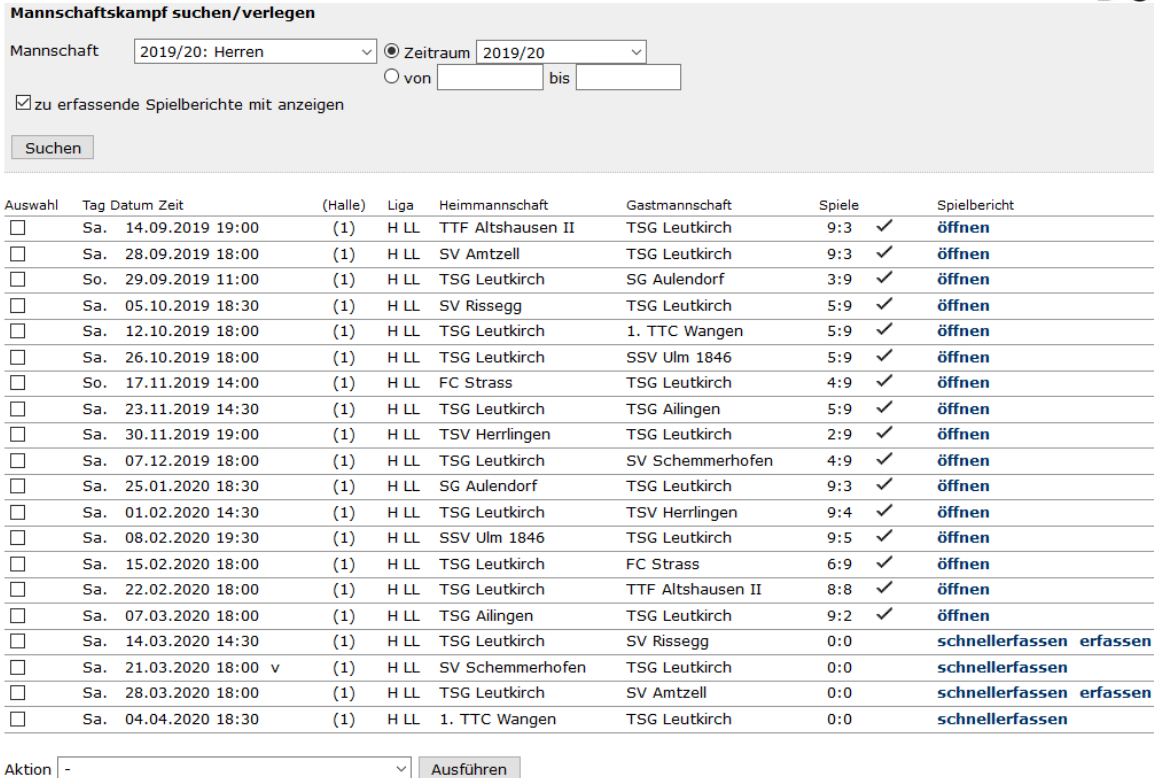

Bei Auswärtsspielen ist nur "schnellerfassen" möglich. Dort Spielbeginn, Spielende, die Anzahl der Spieler der jeweiligen Mannschaften und das Ergebnis erfassen und auf "Weiter" klicken. Und auf der Kontrollseite danach auf "Speichern" klicken.

#### Spielbetrieb Ergebniserfassung (Braunschweiger System) Jungen U18 Kreisliga B Allgäu VR, SV Neuravensburg II - TSG Leutkirch 03.10.2020, 10:00 Uhr

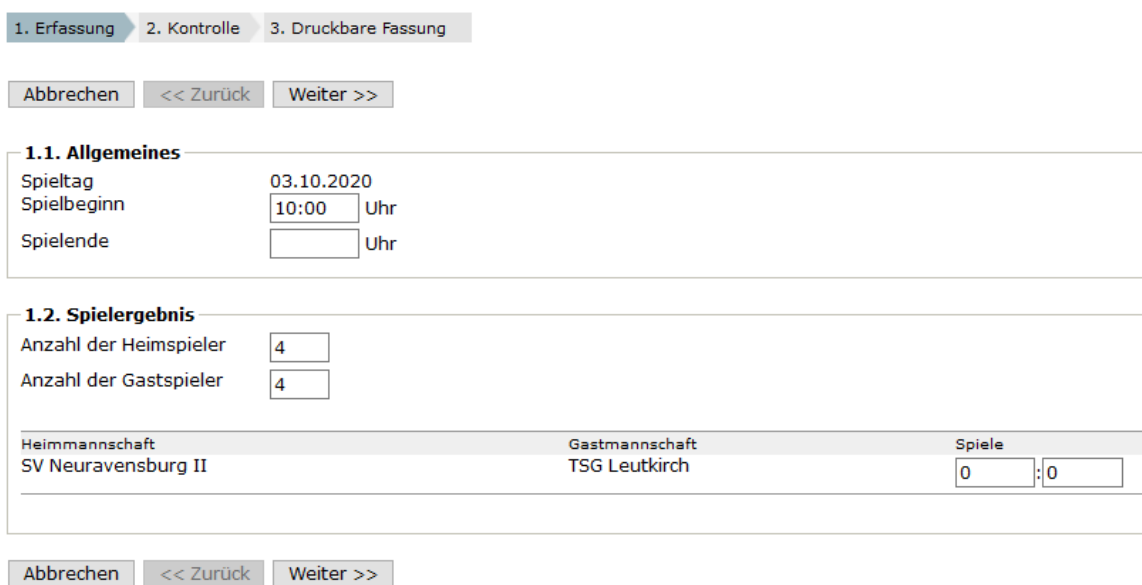

Geschäftsstelle: Tischtennis Baden-Württemberg e. V.

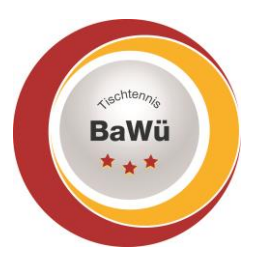

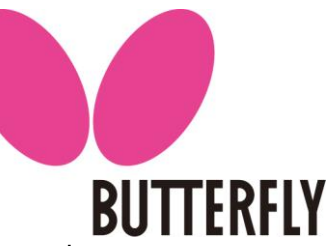

Bei den Heimspielen ist sowohl "schnellerfassen" möglich als auch die Erfassung des Komplettergebnis.

Angezeigt werden zuerst die ersten 4 bzw. 6 Spieler der Mannschaft. Sollten andere Spieler gespielt haben bitte die entsprechenden Spieler aus der Box rechts daneben auswählen und mit klicken auf "Einfügen" in die Mannschaftsaufstellung einfügen. Unter "Einzel" die Position auswählen, an welcher der jeweilige Spieler gespielt hat (wenn korrekt entspricht die Reihenfolge von oben nach unten auch der Position in der Mannschaftsaufstellung. Unter "Doppel" auswählen wer in welchem Doppel (1, 2 oder 3) miteinander gespielt hat.

Spieler, die nicht gespielt haben können, durch anhaken unter "Löschen" und dann klicken auf "Löschen" aus der Anzeige gelöscht werden.

Wenn die Eingaben komplett vorgenommen wurden auf "Weiter" klicken.

Spielbetrieb Ergebniserfassung (Dietze-Paarkreuz-System) Herren Kreisklasse Allgäu, TSG Leutkirch IV - ESV Lindau II 26.10.2020, 19:30 Uhr

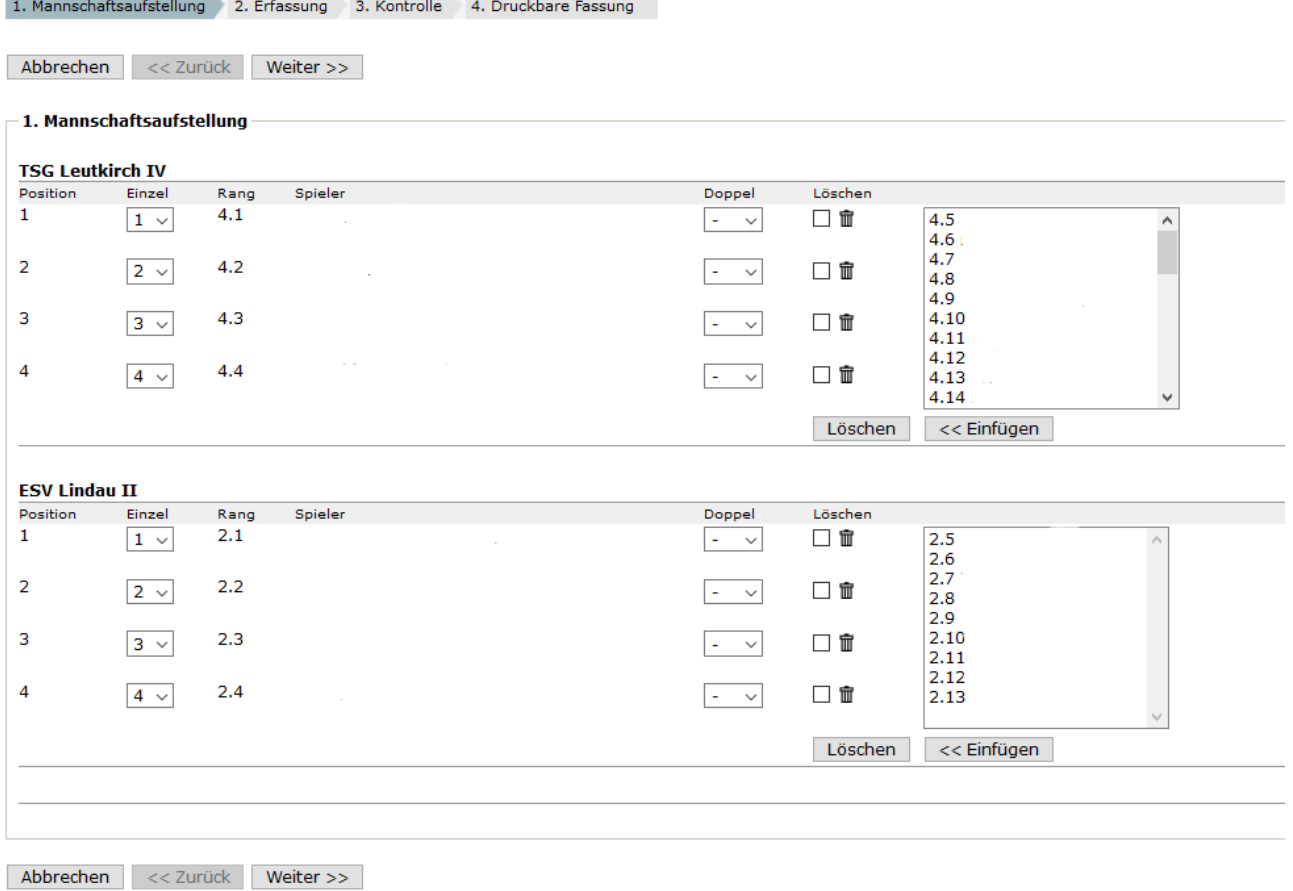

Es werden nun alle Begegnungen, welche nach dem Spielsystem gespielt werden, angezeigt. Im freien Spielsystem TTBW müssen die Spieler für die einzelnen Begegnungen selber ausgewählt werden.

Geschäftsstelle: Tischtennis Baden-Württemberg e. V. SpOrt Stuttgart | Fritz-Walter-Weg 19 | 70372 Stuttgart | Telefon 0711 28077-600 | Fax 0711 28077-601 Postfach 50 11 07 | 70341 Stuttgart | www.ttbw.de | [info@ttbw.de](mailto:info@ttbw.de)

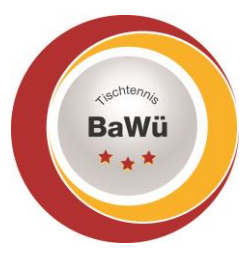

**BUTTERFLY** 

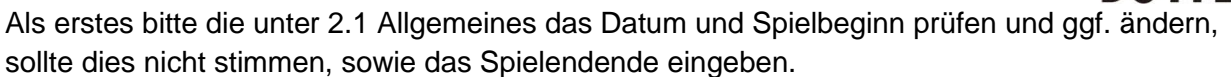

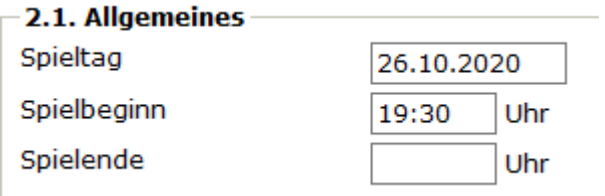

Sollte eine Mannschaft nicht angetreten sein dies bitte unter 2.2 Spielergebnis eingeben.

2.2. Spielergebnis Sollte eine der beiden Mannschaften nicht zur Begegnung angetreten sein, wählen Sie bitte hier den Sieger wegen Nichtantretens des Gegners: |- $\vee$ . In einem solchen Fall muss untenstehendes Formular nicht ausgefüllt werden, die Berechnung des Endergebnisses erfolgt automatisch mit Einstieg auf den Kontrollschritt der Ergebniseingabe.

Bei einem durchgeführten Spiel bitte die einzelnen Satzergebnisse eingeben. Entweder komplett mit 11:7 bzw. 6:11 oder, mit +7 bzw. -6. Dies bis zum Siegpunkt oder alle Spiele, falls alle Spiele ausgespielt werden, je nach Spielsystem.

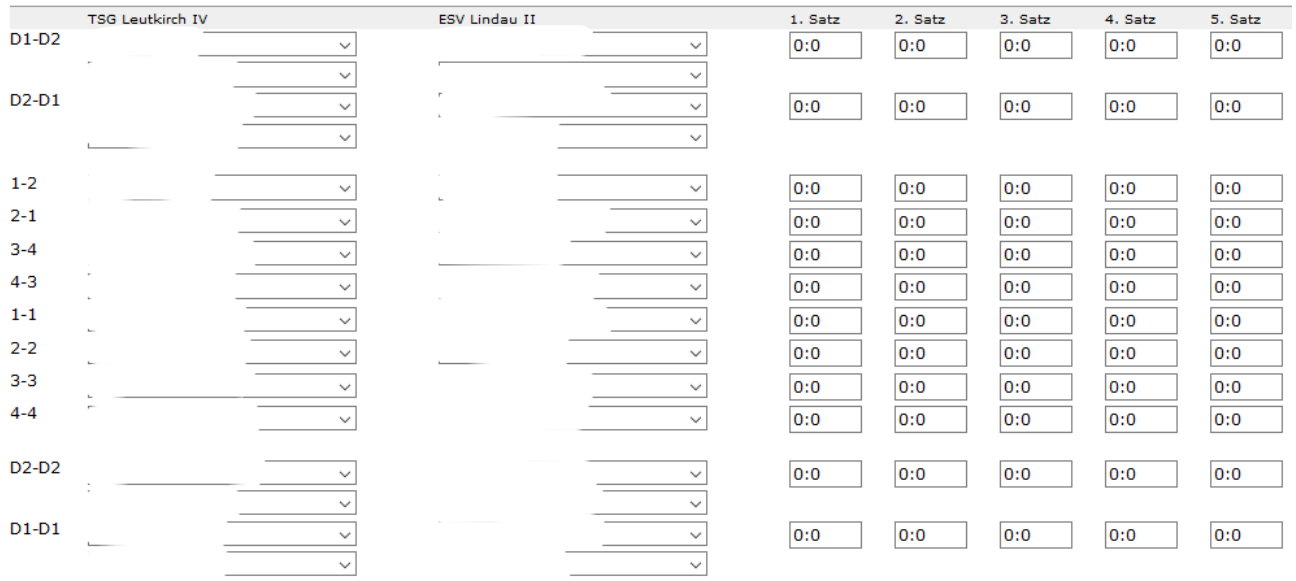

Geschäftsstelle: Tischtennis Baden-Württemberg e. V.

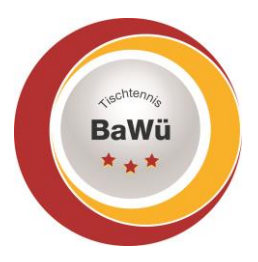

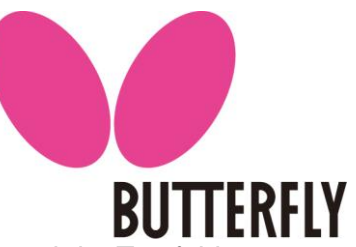

Unter 2.3 Bemerkungen bitte die entsprechenden Felder anhaken. Und ggf. auch im Textfeld Bemerkungen eintragen wie z.B. ob ein Protest eingelegt wurde und weswegen.

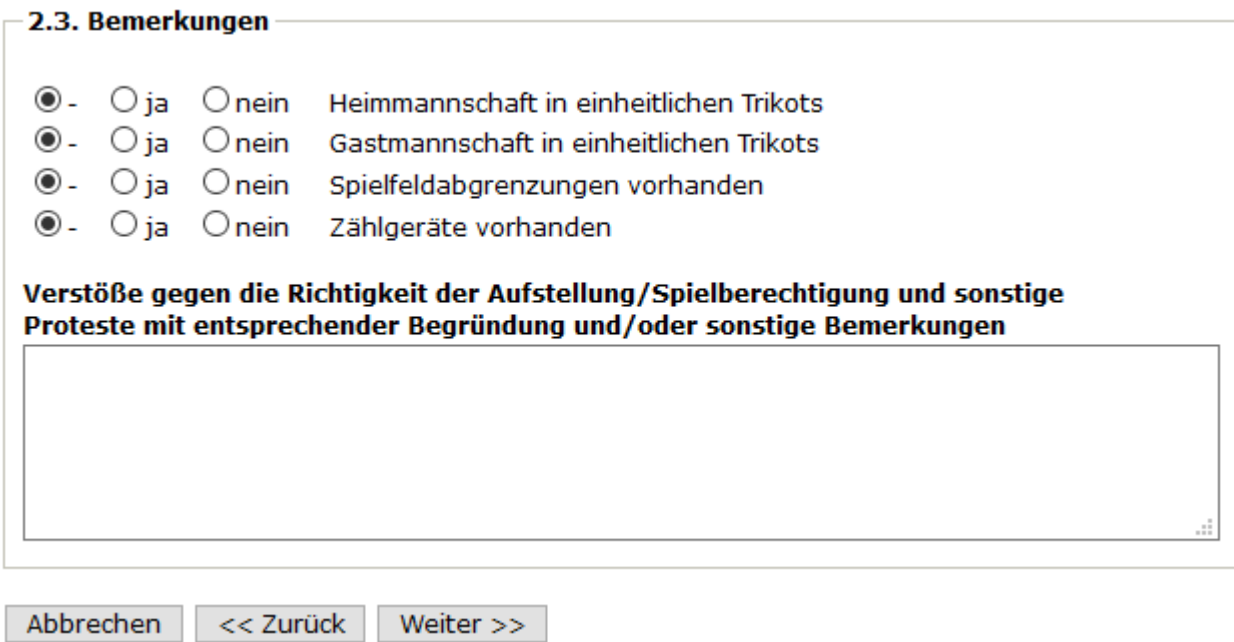

Nachdem alles eingegeben wurde bitte auf "Weiter" klicken.

Sollten die Punkte unter Bemerkungen nicht entsprechend ausgewählt wurden erfolgt eine Meldung in rot, dass dies noch gemacht werden muss. In diesem Fall dann bitte auf "<<Zurück" klicken und dies nachholen.

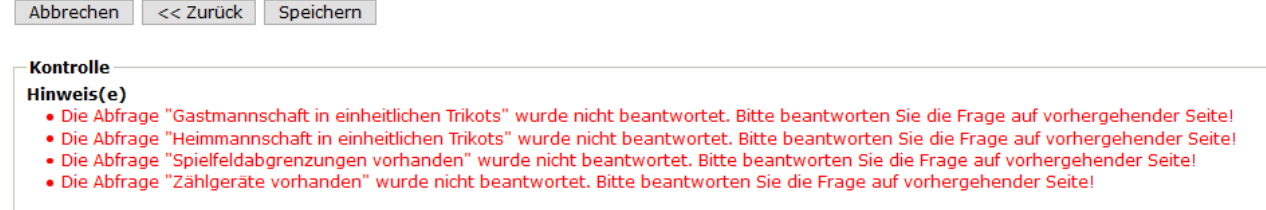

Ansonsten auf der Kontrollseite nochmals die Angaben prüfen und sollte alles korrekt sein auf "Speichern" klicken.